# BMEN-Register und Registrierung und Stammdatenverwaltung im EDM

Stand: 30.01.2024; Erstellerin: Andrea Jany

Rückfragen an: [BMEN@umweltbundesamt.at](mailto:BMEN@umweltbundesamt.at)

### <span id="page-1-0"></span>1 Inhalt

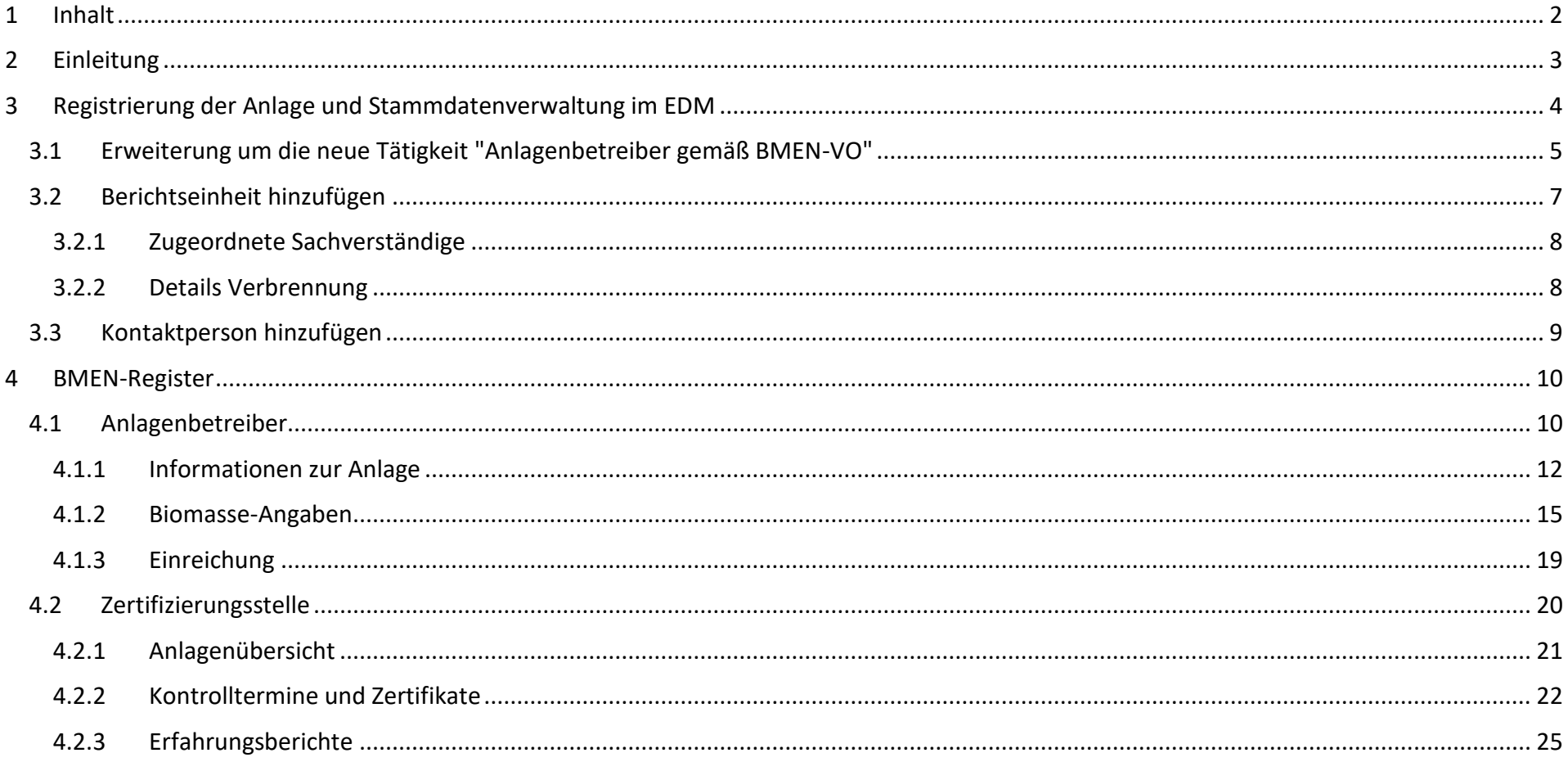

## 2 Einleitung

<span id="page-2-0"></span>Die Erneuerbare-Energien-Richtlinie (EU) 2018/2001 (RED II) hat das Ziel, den Anteil an erneuerbarer Energie innerhalb der EU in den Bereichen Strom, Wärme/Kälte und Transport auf mindestens 32% des Bruttoendenergieverbrauchs der Union im Jahr 2030 zu erhöhen. Durch die RED III ist eine weitere Erhöhung der Ziele geplant.

Die Biomasseenergie-Nachhaltigkeitsverordnung (Bundesgesetzblatt Nr. BGBl. II Nr. 86/2023) dient der Umsetzung der Richtlinie (EU) 2018/2001 zur Förderung der Nutzung von Energie aus erneuerbaren Quellen. Die Verordnung umfasst die Bereiche Strom, Wärme und Kälte.

Im BMEN-Register werden die aus nachhaltiger Biomasse produzierten Energiemengen und die damit verbundenen THG-Einsparungen bei der Erzeugung von Elektrizität, Wärme und Kälte durch Meldungen der Anlagenbetreiber erfasst. Betroffen sind Anlagen, die entweder feste Biomasse (≥ 20 MW), Biogas (≥2 MW) oder flüssige Biobrennstoffe einsetzen.

Die Zertifizierungsstellen haben die Möglichkeit die eingereichten Meldungen der Anlagenbetreiber einzusehen und ihre jährlichen Berichte und Listen gemäß §8 (4) BMEN-VO hochzuladen.

→ Nicht erfasst werden hier Biokraftstoffe gemäß Kraftstoffverordnung, da diese im Biokraftstoffregister elNa (elektronischer Nachhaltigkeitsnachweis) erfasst werden.

Weitere Informationen finden Sie unter:

Umweltbundesamt Nachhaltige Biomasse-Brennstoffe: [Nachhaltige Biomasse-Brennstoffe \(umweltbundesamt.at\)](https://www.umweltbundesamt.at/energie/erneuerbare-energie/nachhaltige-biomasse-brennstoffe)

### 3 Registrierung der Anlage und Stammdatenverwaltung im EDM

<span id="page-3-0"></span>**Falls Sie noch nicht im Zentralen Anlagenregister im EDM registriert sind, dann müssen Sie sich zuerst registrieren und Ihre Stammdaten eingeben**. Nach der erstmaligen Registrierung erhalten Sie die Zugangsdaten. Diese werden per Dualer Zustellung versendet.

Der Abschluss der Registrierung erfolgt durch das Einloggen ins EDM mittels der zugesandten Zugangsdaten (Benutzername, Passwort).

Handbücher zur erstmaligen Registrierung im EDM: [https://edm.gv.at/edm\\_portal/cms.do?get=/portal/downloads/nach-art-des-dokuments.main](https://edm.gv.at/edm_portal/cms.do?get=/portal/downloads/nach-art-des-dokuments.main) Registrierungsantrag EDM:<https://edm.gv.at/erasreg/registration/registration.xhtml>

Seit dem 2.11.2023 ist es für **bereits in den Stammdaten registrierte Anlagenbetreiber** möglich, sich als Anlagenbetreiber gemäß Biomasseenergie-Nachhaltigkeitsverordnung (BMEN-VO) im EDM zu "kennzeichnen". Dafür ist es nötig, dass in den Stammdaten des EDM die neue Tätigkeit "Anlagenbetreiber gemäß BMEN-VO" ergänzt bzw. angelegt wird (siehe [3.1\)](#page-4-0).

Infos Umweltbundesamt:<https://www.umweltbundesamt.at/energie/erneuerbare-energie/nachhaltige-biomasse-brennstoffe/bmen-register>

### <span id="page-4-0"></span>3.1 Erweiterung um die neue Tätigkeit "Anlagenbetreiber gemäß BMEN-VO"

#### **Tätigkeitsprofil**

Gehen Sie in der Stammdatenverwaltung auf den Reiter "Registrierter" und überprüfen Sie Ihr Tätigkeitsprofil, indem Sie durch Klick auf das Plus-Symbol, welches links neben der Überschrift "Tätigkeitsprofil" steht, die Informationen dazu öffnen.

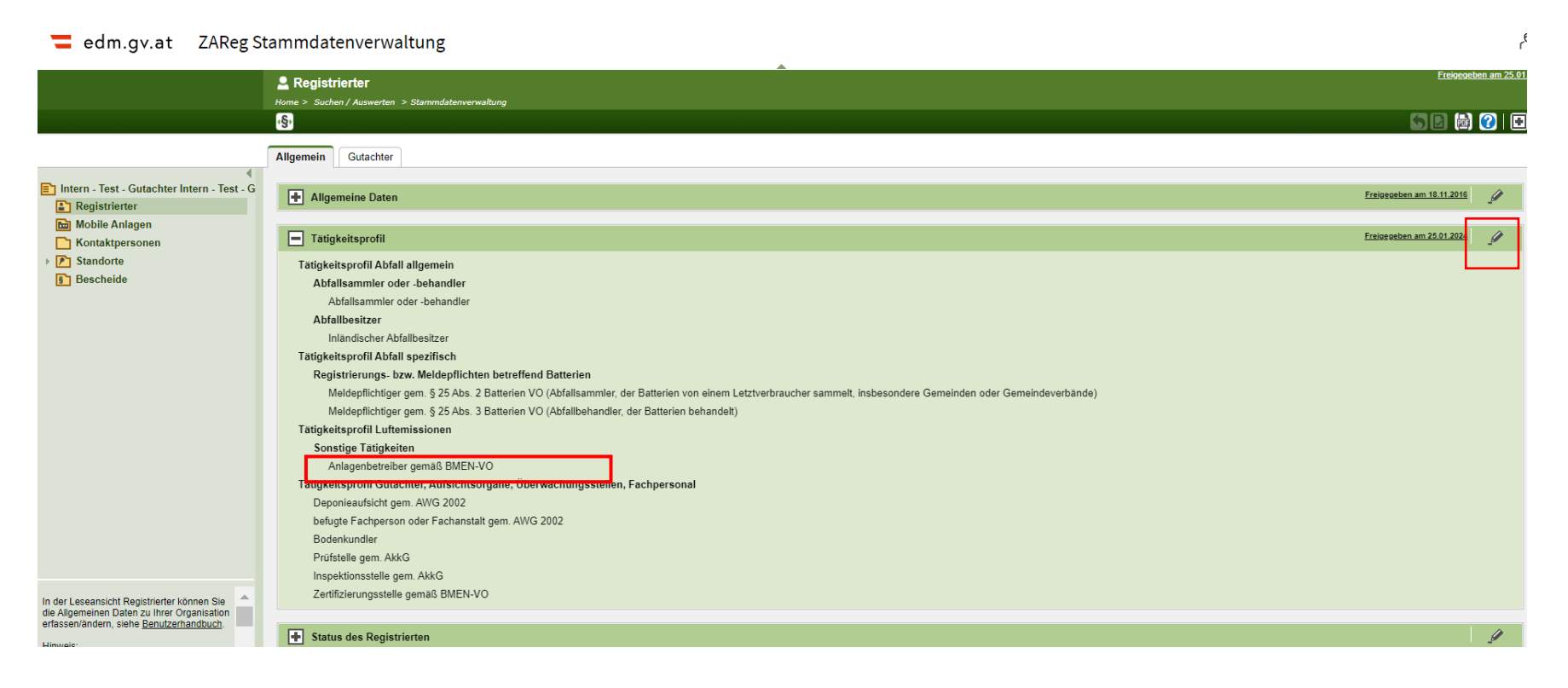

Wenn im Tätigkeitsprofil die Tätigkeit "Anlagenbetreiber gemäß BMEN-VO" fehlt, dann klicken Sie bitte auf das Stift-Symbol am rechten Rand und tragen Sie diese Information nach.

Scrollen Sie dazu in der Tätigkeiten-Auswahlliste nach unten bis zur Tätigkeit "Anlagenbetreiber gemäß BMEN-VO", kennzeichnen diese und speichern durch Klick auf "Speichern und zurück"

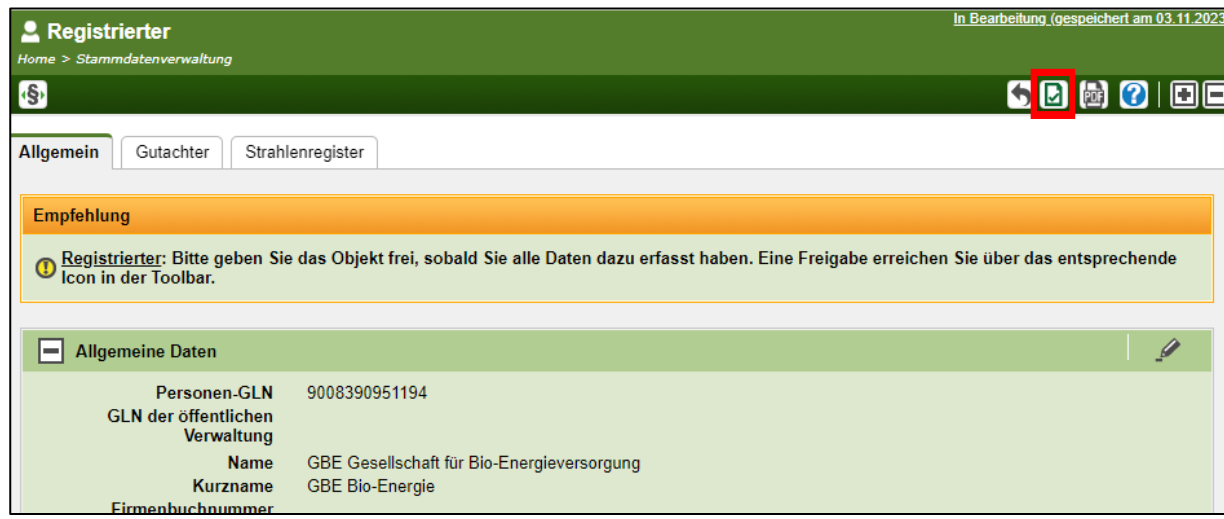

Jede Änderung, die Sie an den Daten vornehmen und speichern, ist zunächst nur für Sie selbst sichtbar. Erst wenn Sie die Datenänderungen auch "freigeben", werden diese für die Behörde sichtbar. Die Freigabe-Funktion erreichen Sie am einfachsten oben in der Funktionsleiste (Toolbar) – dargestellt durch folgendes Symbol **.** 

### 3.2 Berichtseinheit hinzufügen

<span id="page-6-0"></span>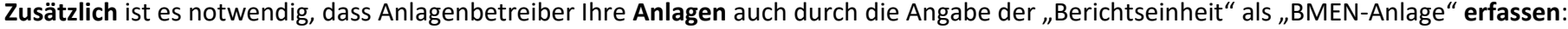

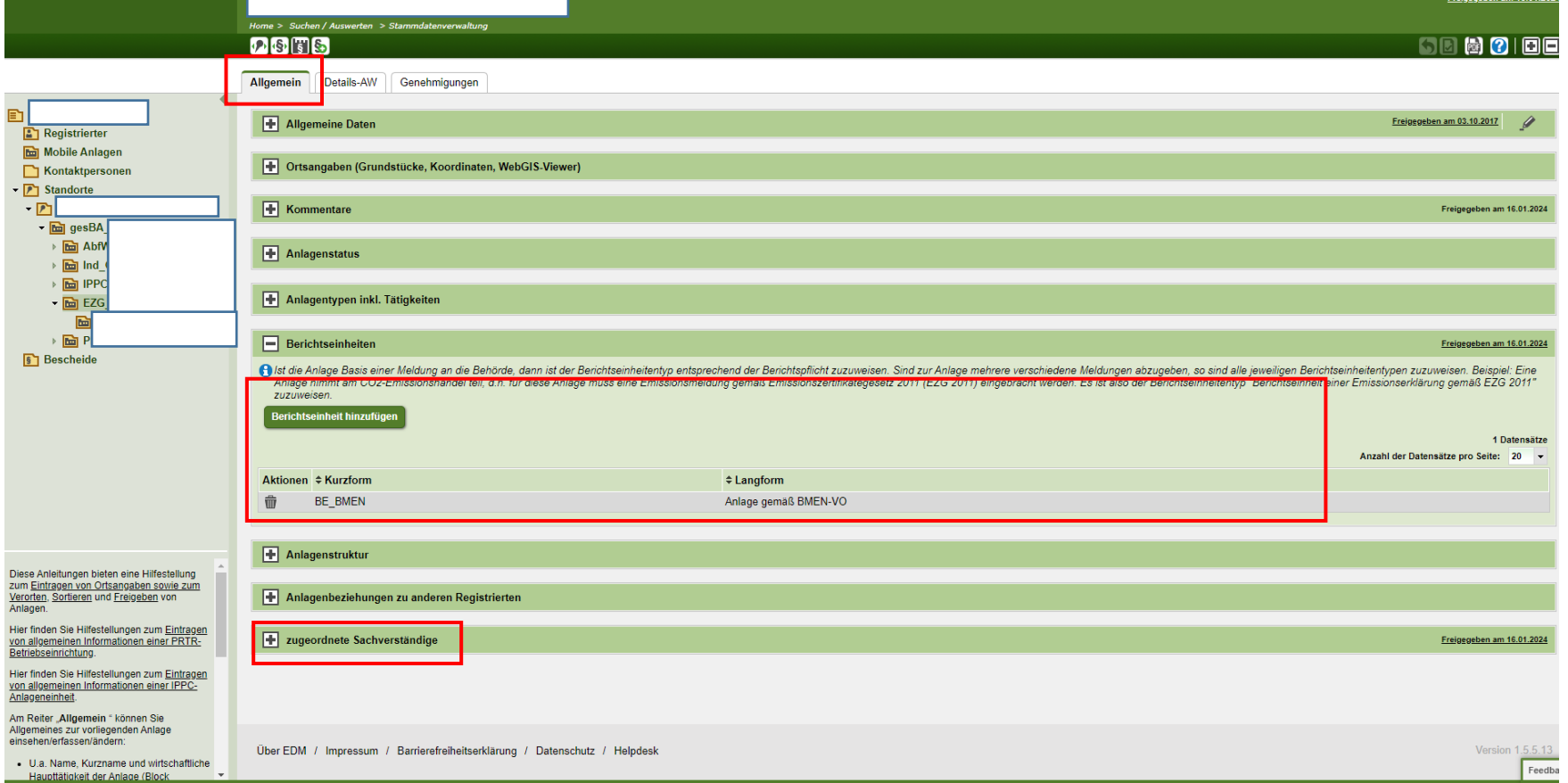

**Wählen Sie für die Anlage(n) (Standorte), für die eine Meldepflicht gemäß BMEN-VO besteht, die Berichtseinheit BE\_BMEN aus.**

Für das Speichern/Freigeben Ihrer Daten verfahren Sie nun wie zuvor (S.6).

### 3.2.1 Zugeordnete Sachverständige

<span id="page-7-0"></span>Am Anlagen-Reiter "Allgemein" muss der Anlagenbetreiber im Block "zugeordnete Sachverständige" (siehe [3.2\)](#page-6-0) mit dem Button "zugeordneten Sachverständigen hinzufügen" die entsprechende Zertifizierungsstelle der jeweiligen Anlage hinzufügen. Hiermit ist es im BMEN-Register anschließend möglich, dass die Anlagen den zuständigen Zertifizierungsstellen zugeordnet werden.

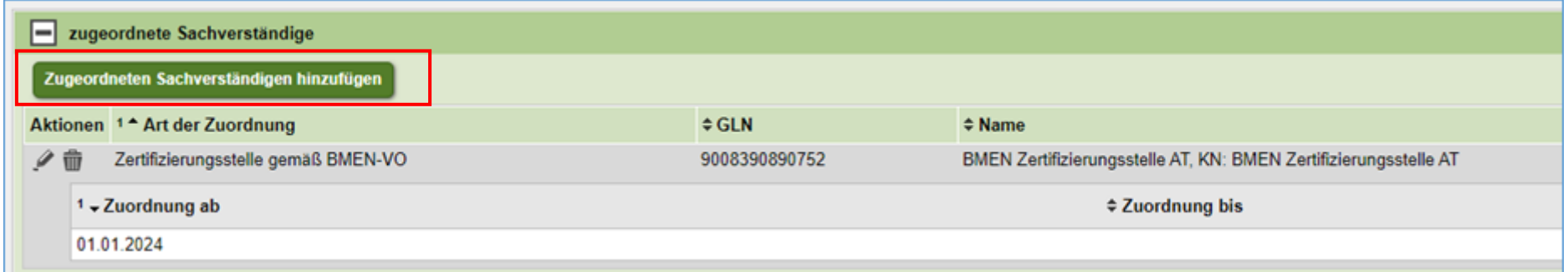

 **Anlagenbetreiber müssen sicherstellen, dass die Angabe zur Zertifizierungsstelle in den Stammdaten richtig und aktuell gehalten wird, da die eingereichten Anlagendaten ansonsten nicht für die Zertifizierungsstelle einsehbar sind.**

Für das Speichern/Freigeben Ihrer Daten verfahren Sie nun wie zuvor (S.6).

#### 3.2.2 Details Verbrennung

<span id="page-7-1"></span>Bei Anlagen mit der Berichtseinheit BE\_BMEN ist ein Reiter "Details-Verbrennung" vorhanden. Hier muss der Betreiber im Block "Leistung, Betriebsstunden, Last" die entsprechenden Informationen ergänzen, damit diese vom BMEN-Register genutzt werden können.

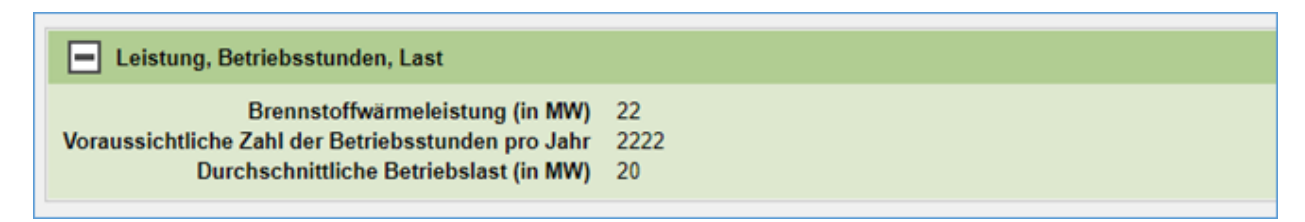

Für das Speichern/Freigeben Ihrer Daten verfahren Sie nun wie zuvor (S.6).

### 3.3 Kontaktperson hinzufügen

<span id="page-8-0"></span>Bei den Kontaktpersonen muss mindestens eine Kontaktperson das Thema "BMEN-Verantwortliche Person" zugeordnet haben. Diese können Sie mit dem Button "Kontaktperson hinzufügen" hinzufügen. Diese Kontaktperson wird dann im BMEN-Register als zuständige Kontaktperson hinterlegt.

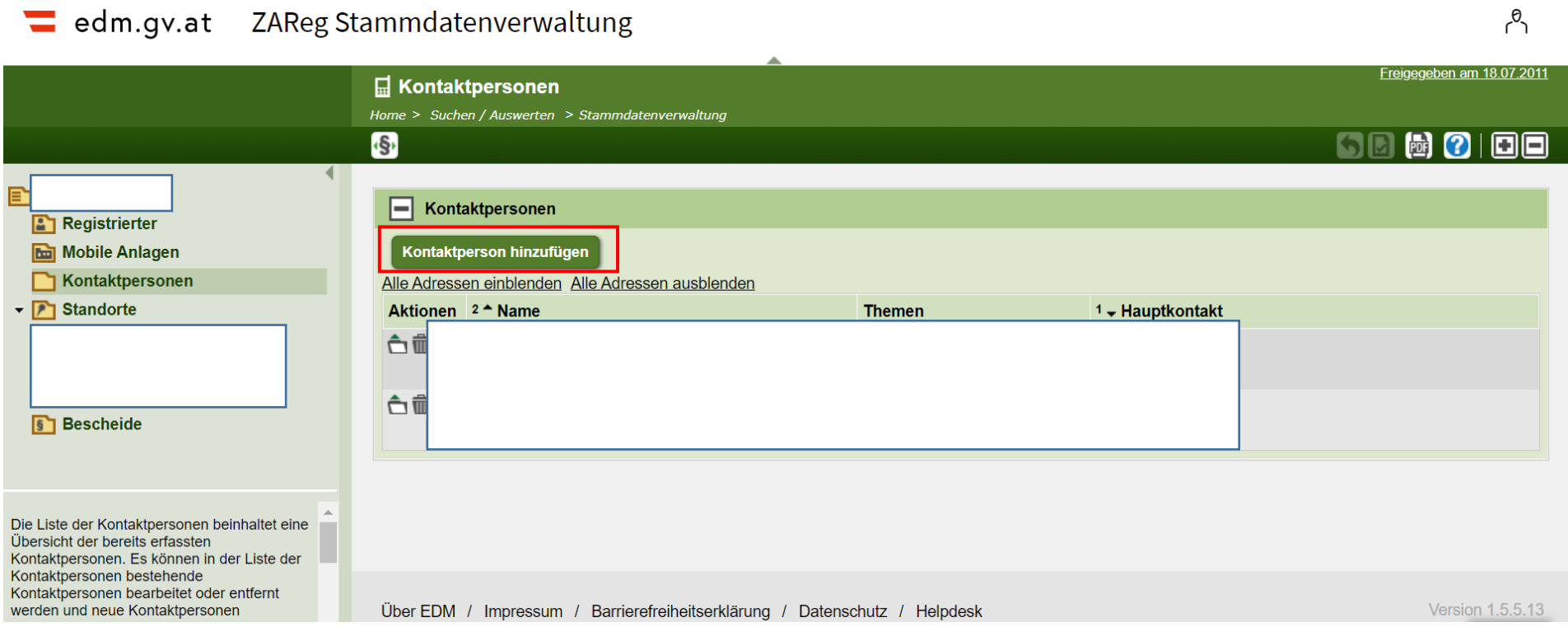

Für das Speichern/Freigeben Ihrer Daten verfahren Sie nun wie zuvor (S.6).

Nach diesem Schritt ist die Anlage ordnungsgemäß als "BMEN-Anlage" im EDM erfasst.

# 4 BMEN-Register

### 4.1 Anlagenbetreiber

<span id="page-9-1"></span><span id="page-9-0"></span>Nach der Anmeldung im BMEN-Register (EDM) erscheint für den Anlagenbetreiber die Übersicht **aller ihm in den Stammdaten zugeordneten Anlagen**:

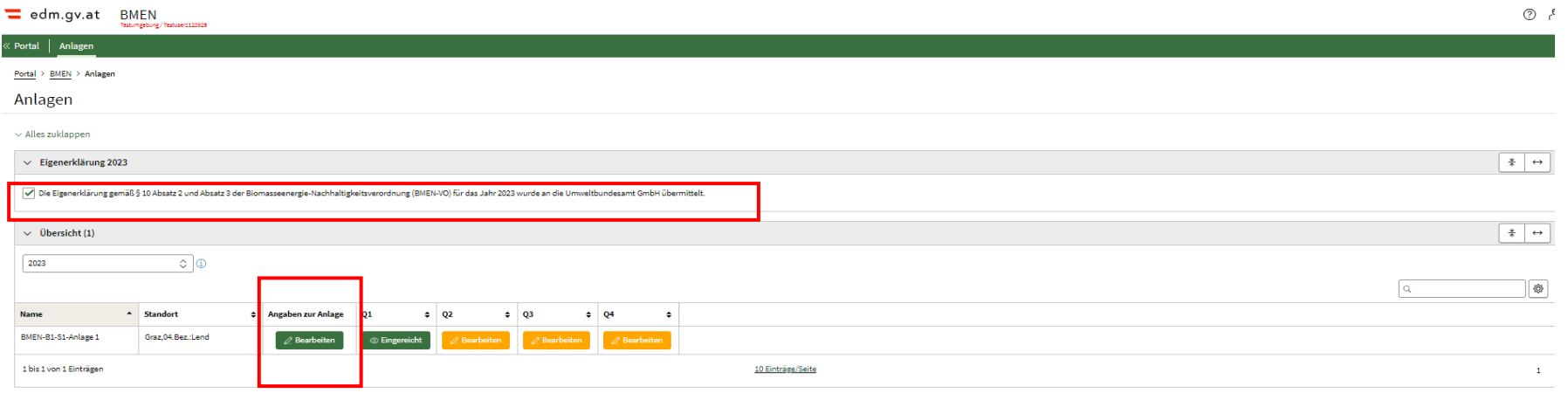

Zu Beginn muss angegeben werden, ob für das Jahr 2023 eine **Eigenerklärung** bei der Umweltbundesamt GmbH abgegeben/eingereicht wurde.

Gemäß §10 (2) der BMEN-VO gelten mit dieser vom UBA anzuerkennenden Eigenerklärung die Nachhaltigkeitsanforderungen und die Kriterien für Treibhausgaseinsparungen gemäß § 6 Abs. 1 EAG bis zum 29. Dezember 2023 auch dann als erfüllt, wenn die Vorgaben der Durchführungsverordnung (EU) 2022/996 durch einen Anlagenbetreiber mangels anerkannter Zertifizierungssysteme, mangels Verfügbarkeit von Zertifizierungsstellen, mangels Verfügbarkeit zugelassener Auditoren oder mangels Verfügbarkeit zertifizierter Lieferanten innerhalb der Herstellungs- und Lieferkette nicht eingehalten werden können.

Diese Regelung gilt sinngemäß auch für vom Emissionshandel betroffene Anlagen hinsichtlich der Vorgaben in Artikel 38 (5) und (6) der Monitoring-Verordnung für die Emissionsmeldung des Jahres 2023.

Wurde die Eigenerklärung nicht bis zum 29. Dezember 2023 der Umweltbundesamt GmbH übermittelt, müssen die Biomasse-Stoffströme als nicht nachhaltig und damit fossil angesehen werden.

Wird in dieser Übersicht nun eine einzelne Anlage ausgewählt und der Button "Bearbeiten" für die Angaben zur Anlage betätigt, erscheint folgender Bildschirm:

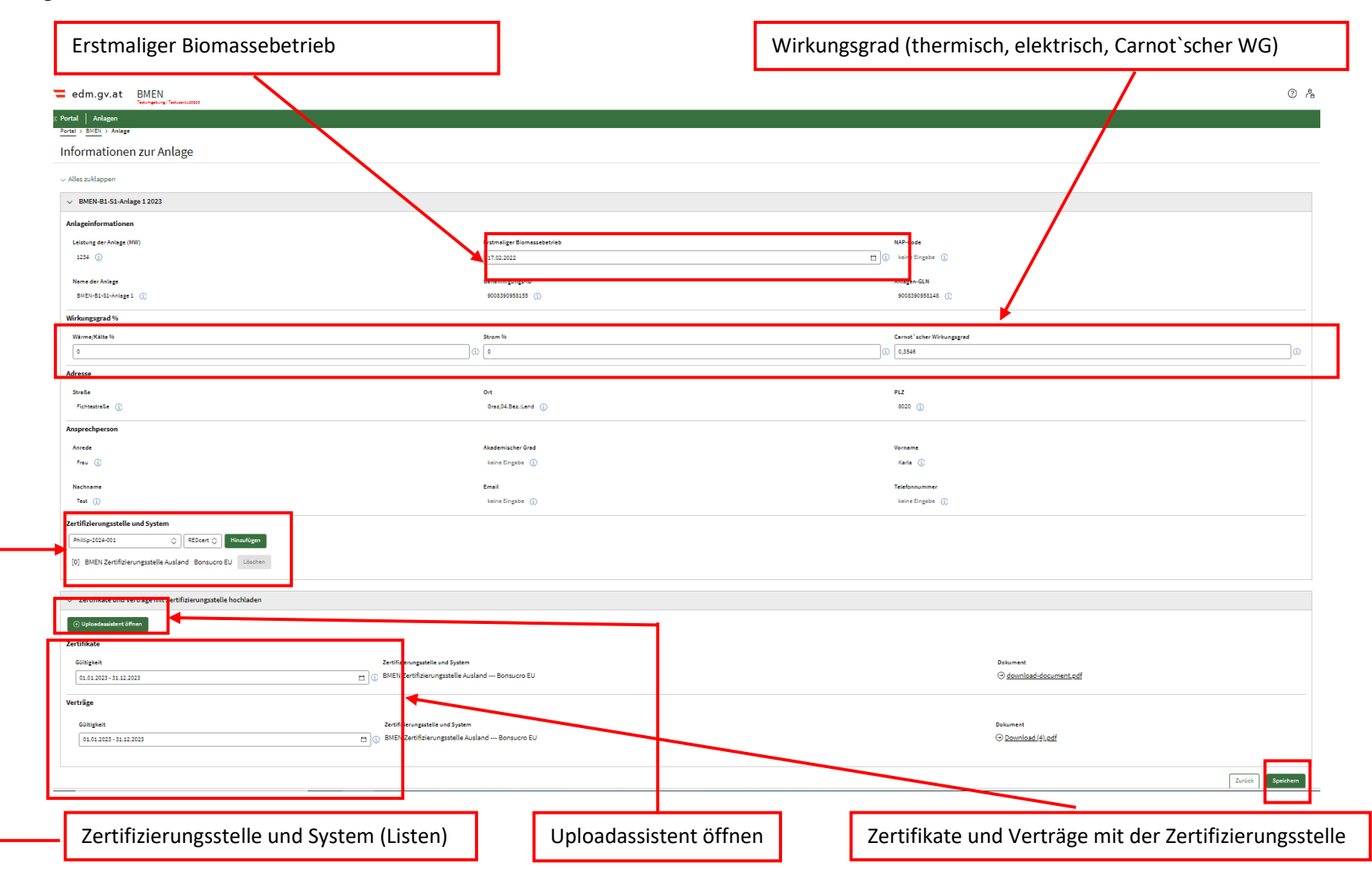

### 4.1.1 Informationen zur Anlage

<span id="page-11-0"></span>Hier sind nun diverse zusätzliche Daten zu diversen Anlagen einzutragen und einige Dokumente hochzuladen.

Daten:

- Erstmaliger Biomassebetrieb Hier ist das Inbetriebnahme-Datum des erstmaligen Biomasse-Betriebs der betreffenden Anlage anzugeben
- Wirkungsgrad der Anlage (%):
	- o thermischer Wirkungsgrad
	- o elektrischer Wirkungsgrad
	- o Carnot`scher Wirkungsgrad (Exergieanteil der Nutzwärme) Wenn die überschüssige Wärme zur Beheizung von Gebäuden ausgeführt wird, kann Ch für eine Temperatur unter 150 °C mit 0,3546 angenommen werden (siehe RED II)
- Zertifizierungsstelle und System (aus einer Liste wählbar)
- Zertifikate Hier ist der Zeitraum des gültigen Zertifikats anzugeben.
- Verträge Hier ist die Vertragsdauer mit der prüfenden Zertifizierungsstelle anzugeben.

Hochzuladende Dokumente:

- Zertifikate Gültige Zertifikate für diesen Zeitraum
	- o Es muss der Zeitraum des gültigen Zertifikats eingetragen werden. Die Gültigkeit des Zertifikats bzw. der Zertifikate muss den Zeitraum der eingereichten Meldungen "abdecken" (z.B.: 2023 oder 2024).
- Verträge Verträge mit der Zertifizierungsstelle Gültiger Vertrag für diesen Zeitraum
- **Anlagenbetreiber müssen sicherstellen, dass die Angabe zur Zertifizierungsstelle in den Stammdaten richtig und aktuell gehalten wird, da die eingereichten Anlagendaten ansonsten nicht für die Zertifizierungsstelle einsehbar sind (siehe [3.2.1\)](#page-7-0).**

Für das Hochladen der Dokumente drücken Sie auf "Uploadassistent öffnen". Hier öffnet sich nun das Fenster "Dokumente und Zertifikate hochladen":

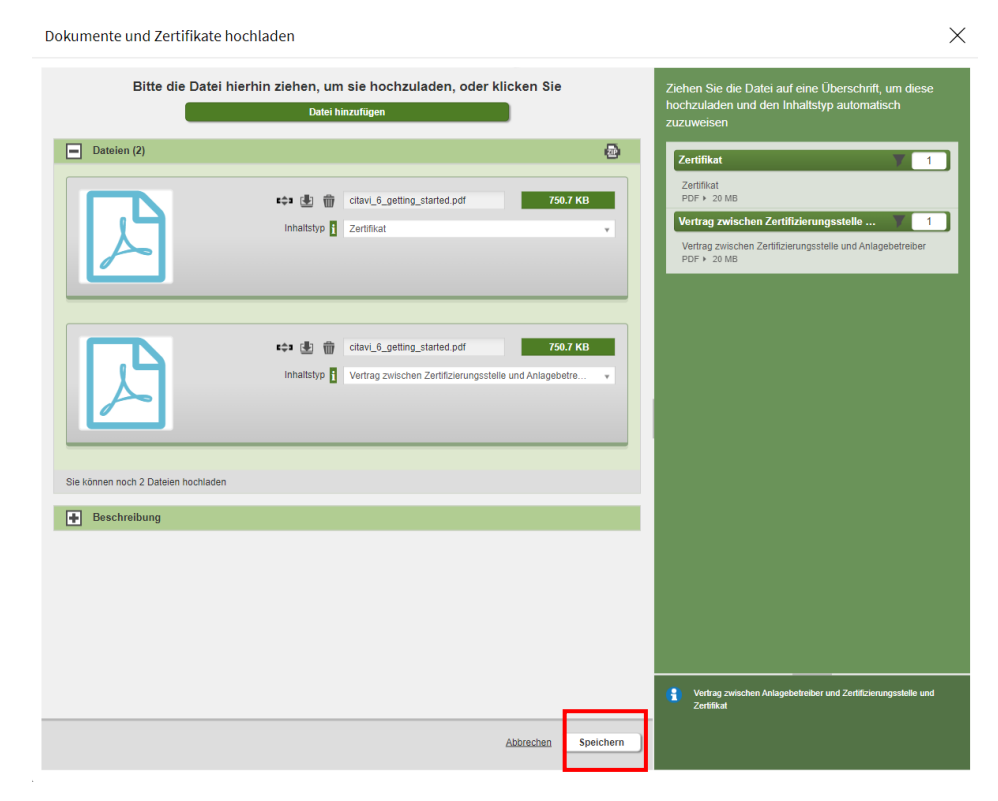

Hier muss nun der Vertrag mit der Zertifizierungsstelle hochgeladen werden (pdf). Ordnen Sie nun hierfür dem Dokument den Inhaltstyp "Vertrag zwischen Zertifizierungsstelle und Anlagenbetreiber" zu.

Hier muss auch ein gültiges Zertifikat hochgeladen werden (pdf). Ordnen Sie dem Dokument den Inhaltstyp "Zertifikat" zu.

Danach drücken Sie den Button "Speichern".

Anschließend gelangen Sie wieder auf die Seite "Informationen zur Anlage". Nachdem Sie hier alle benötigten Angaben gemacht wurden, müssen die Eingaben mit dem Button "Speichern" gespeichert werden (Button grün) (siehe S.11).

Anschließend erscheint wieder der "Anfangsbildschirm" des BMEN-Registers (Anlagenbetreiber):

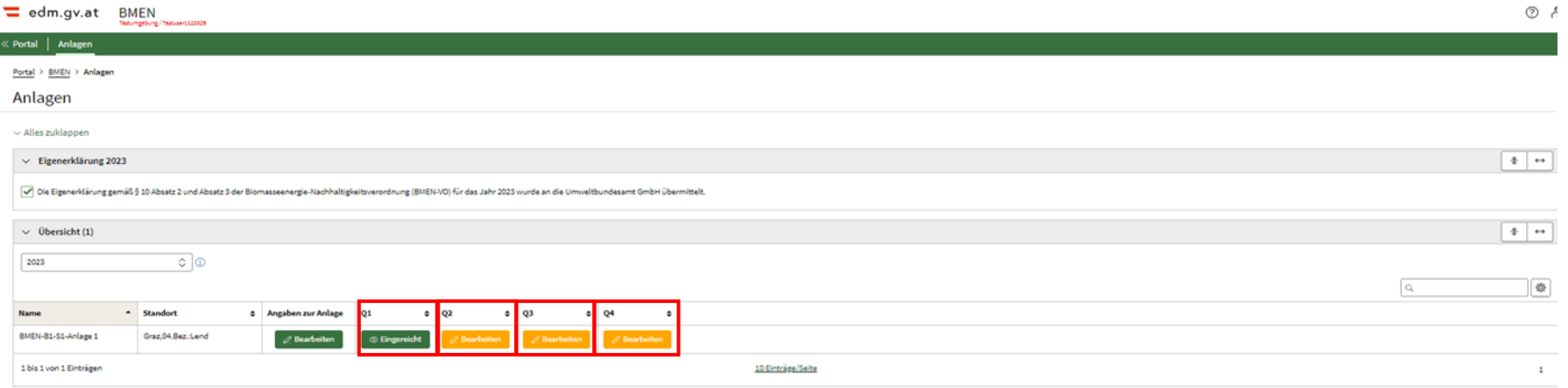

Hier können Sie nun ein Quartal für das entsprechende Jahr wählen und anschließend Ihre Angaben zu den eingesetzten Biomasseströmen eingeben. Es ist möglich, bereits nach Ende eines Quartals die Meldung (den Nachweis) für dieses einzureichen. Wenn Sie auf den Button "einreichen" drücken, werden die Daten für die Zertifizierungsstelle und die Behörde sichtbar. Gemäß § 8 BMEN-VO müssen die Meldungen für alle Quartale eines Kalenderjahres spätestens bis zum letzten Tag im Februar des folgenden Kalenderjahres eingereicht sein.

Sobald eine Anlage zertifiziert ist, können für das folgende Quartal die vollständigen Meldungen eingereicht werden.

Beispiel: Ab dem 1. April 2024 ist es möglich die Meldung für das Quartal Q1 2024 einzureichen, sofern die Zertifizierung vor 2024 erfolgte.

#### 4.1.2 Biomasse-Angaben

<span id="page-14-0"></span>Auf dieser Seite haben Sie die Möglichkeit, biogene Abfälle und Reststoffe (Abfall-Biomasse) oder Land-/Forstwirtschaftliche Biomassen auszuwählen und hinzuzufügen.

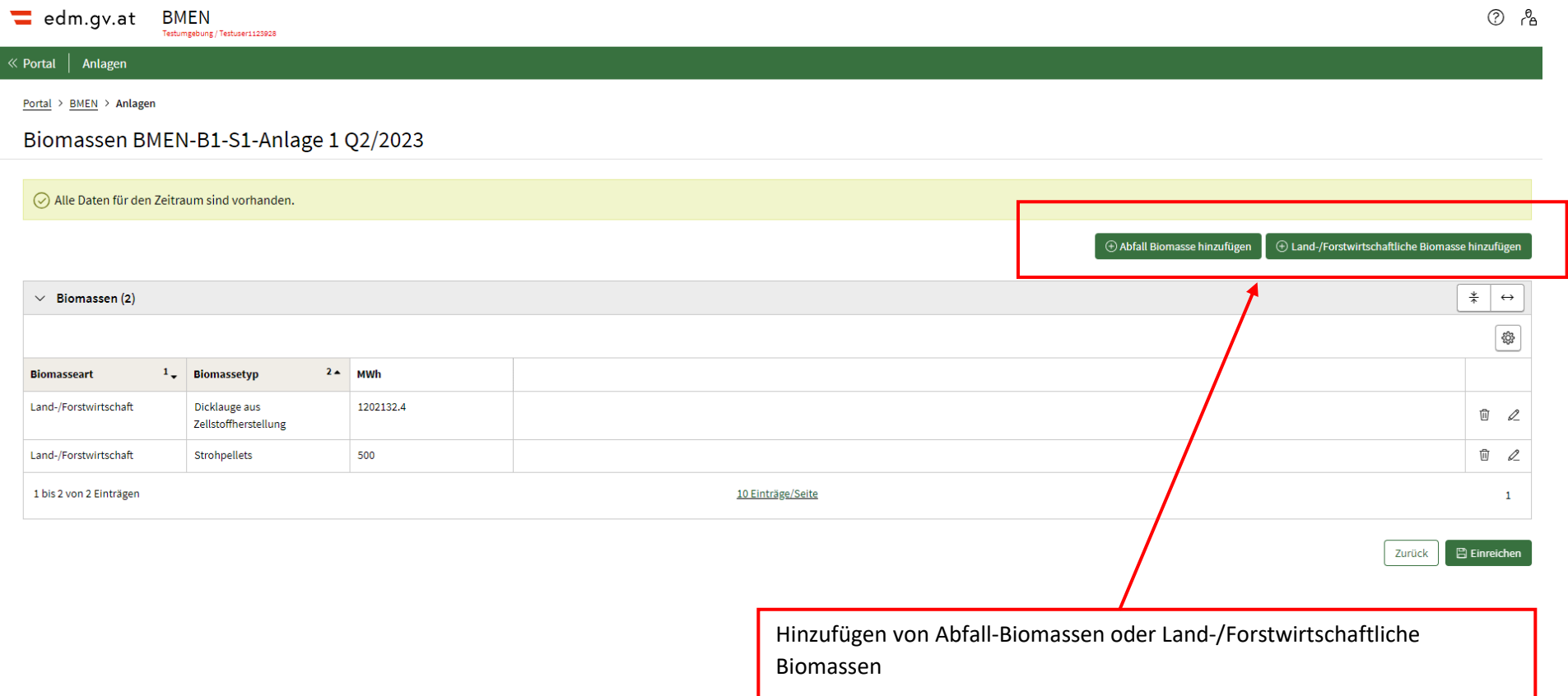

**ACHTUNG**: Dicklauge (Ablauge) ist unter Land-/Forstwirtschaftliche Biomassen zu finden.

Auf der folgenden Seite müssen Angaben zur detailierten Art der Biomasse angegeben werden. Zusätzlich müssen noch weitere Daten eingegeben werden, um die THG-Einsparungen berechnen zu können.

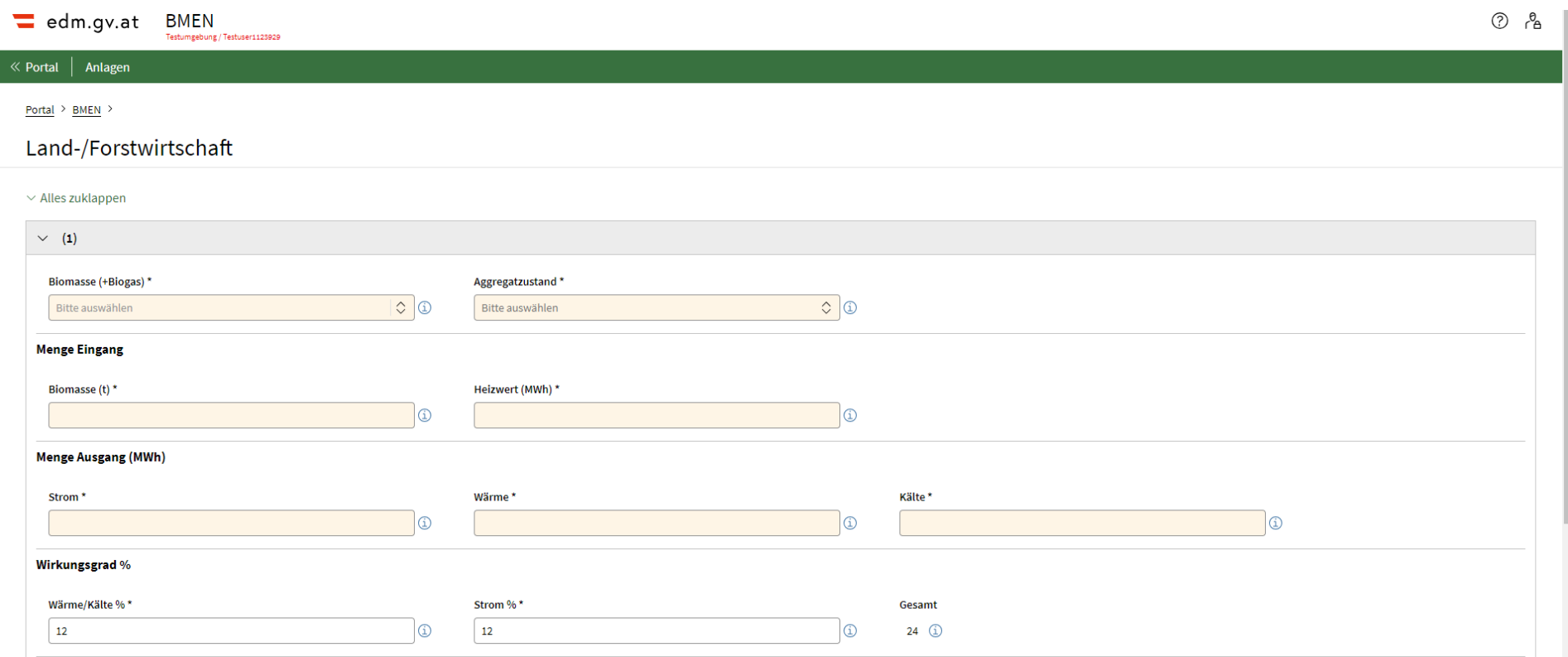

Hier müssen alle Felder ausgefüllt werden (Pflichtfelder).

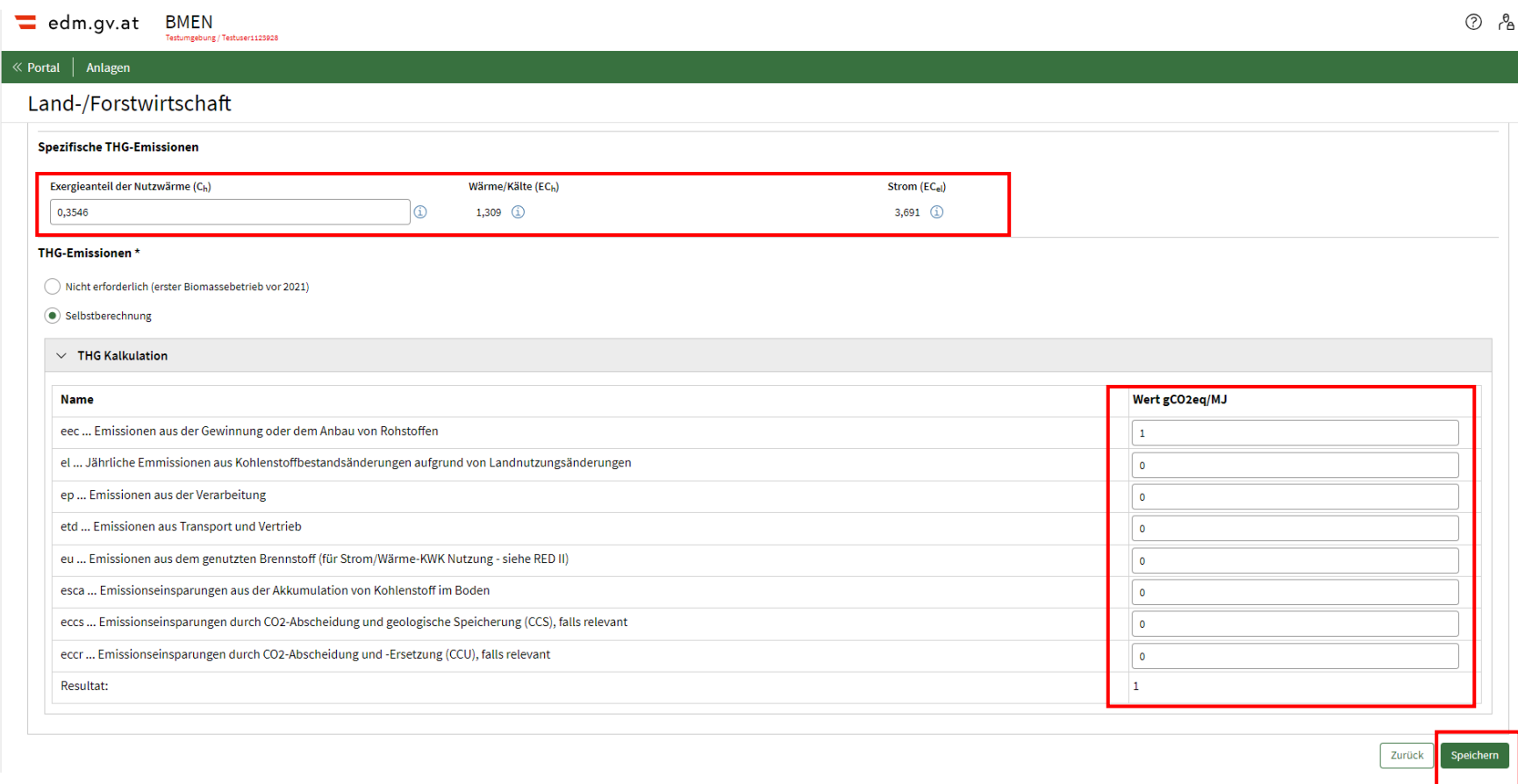

#### Tabelle Treibhausgas-Kalkulation:

Erfolgte die erstmalige Energieerzeugung aus Biomasse-Brennstoffen in der zertifizierungspflichtigen Anlage vor 2021, müssen keine THG-Emissionen berechnet werden. In diesem Fall kann die Option "Nicht erforderlich (erster Biomassebetrieb vor 2021) gewählt werden. Dann erscheint das Feld mit der THG-Kalkulation mit den Werten **gCO2eq/MJ** nicht und die **Spezifischen THG-Emissionen sind null**.

**Erfolgte die erstmalige Energieerzeugung aus Biomasse-Brennstoffen in der zertifizierungspflichtigen Anlage hingegen ab 1.1.2021, sind die THG-Emissionen zu melden.**

Werden flüssige Biobrennstoffen zur Erzeugung von Elektrizität, Wärme oder Kälte eingesetzt, dann ist das Inbetriebnahme-Datum der produzierenden Anlage relevant. **Die THG-Emissionen sind zu melden, sofern die Inbetriebnahme der Anlage, die flüssige Biobrennstoffe produziert nach dem 5. Oktober 2015 liegt.**

In Fall, dass THG-Emissionen gemeldet werden, werden die Werte für EC<sub>h</sub> (Gesamttreibhausgasemissionen durch das Endenergieprodukt (Wärme/Kälte)) und ECel (Gesamttreibhausgasemissionen durch das Endenergieprodukt (Strom)) aus den Angaben der unteren Tabelle (THG-Kalkulation) berechnet.

Für C<sub>h</sub> gilt: wenn die überschüssige Wärme zur Beheizung von Gebäuden ausgeführt wird, kann C<sub>h</sub> für eine Temperatur unter 150 °C (423,15 Kelvin) mit 0,3546 angegeben werden (zu Beginn hinterlegter Wert).

Die Angaben in der THG-Kalkulation müssen im Anschluss durch "speichern" bestätigt werden.

### <span id="page-18-0"></span>4.1.3 Einreichung

Die Meldungen (Nachweise) können für alle Quartale eines Kalenderjahres gesammelt oder aber separat eingereicht werden (frühestens ab Beginn des nächsten Quartals). Die notwendigen Angaben eines Jahres sind aber jedenfalls bis zum letzten Tag des Monats Februar im Folgejahr einzureichen.

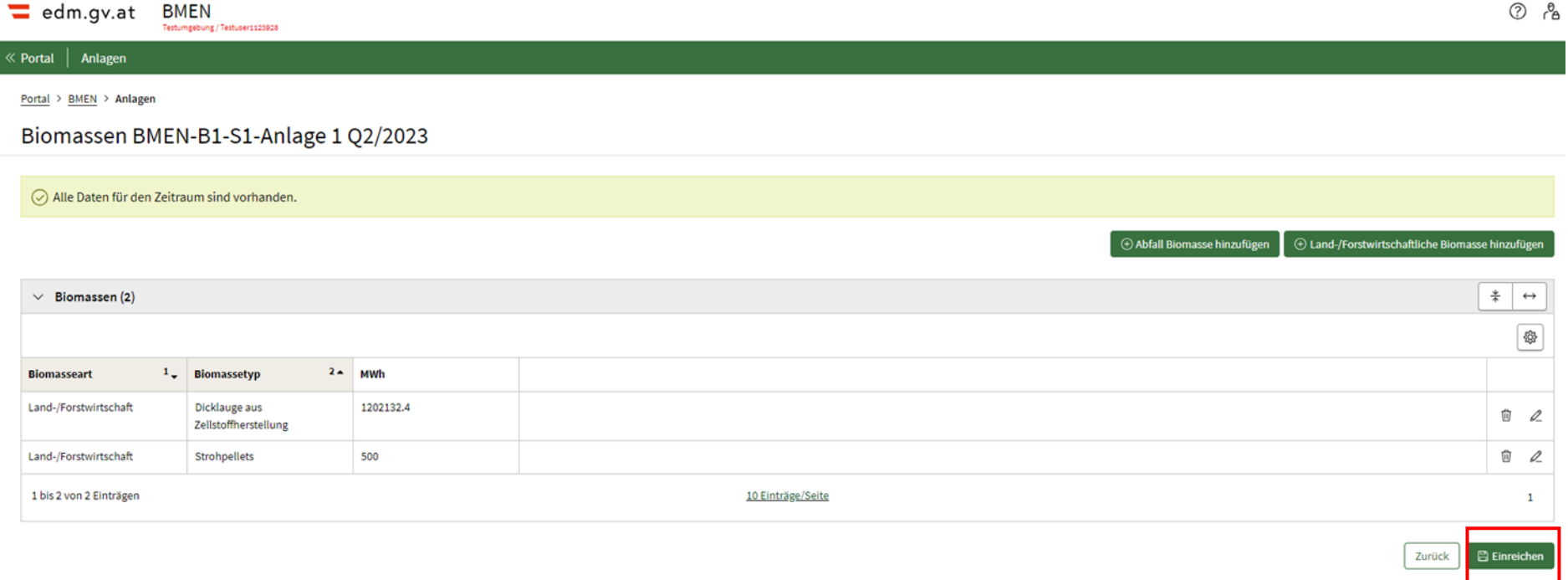

Sind alle Angaben zu den eingesetzten Biomasse-Strömen erfasst, können die Angaben für das Quartal eingereicht werden.

Anschließend erscheint ein Fenster, in dem Zustimmungen zu erteilen sind um die Meldung abschließen zu können.

Der Antrag mit den Bestätigungen/Zustimmungen ist schlussendlich einzubringen (Button "Einreichen"), damit die Behörde diese Informationen einsehen kann (spätestens bis Ende Februar des Folgejahres).

![](_page_19_Picture_29.jpeg)

Alle rot hinterlegten Felder sind Pflichtfelder.

### 4.2 Zertifizierungsstelle

<span id="page-19-0"></span>Nach der Anmeldung im BMEN-Register (EDM), erscheint **für Zertifizierungsstellen** folgende Übersicht:

Hier sind 3 Möglichkeiten wählbar:

- Anlagenübersicht
- Kontrolltermine und Zertifikate
- Erfahrungsbericht

### 4.2.1 Anlagenübersicht

<span id="page-20-0"></span>In der Anlagenübersicht sieht die Zertifizierungsstelle alle Anlagen, deren Betreiber sie als zuständige Zertifizierungsstelle angegeben haben (siehe [3.2.1\)](#page-7-0).

Die Daten/Angaben zu einzelnen Anlagen können hier von der Zertifizierungsstelle eingesehen werden, sofern diese vom jeweiligen Anlagenbetreiber bereits "eingereicht" sind. Zusätzlich ist es hier für die Zertifizierungsstelle möglich, zu jeder Anlage einen Prüfbericht als pdf-Datei hochzuladen (Auditbericht).

 **Anlagenbetreiber müssen sicherstellen, dass die Angabe zur Zertifizierungsstelle in den Stammdaten richtig und aktuell gehalten wird, da die Anlagendaten ansonsten nicht für die Zertifizierungsstelle einsehbar sind (sieh[e 3.2.1\)](#page-7-0).**

![](_page_20_Picture_79.jpeg)

### 4.2.2 Kontrolltermine und Zertifikate

<span id="page-21-0"></span>Hier müssen Zertifizierungsstellen eine Liste mit allen Kontrollterminen und ausgestellte, verweigerte oder entzogene Zertifikaten hochladen (xlsx oder pdf).

Die notwendigen Angaben eines Jahres sind von den Zertifizierungsstellen jeweils bis zum letzten Tag des Monats Februar im Folgejahr hochzuladen Die Liste welche mit 1. März im BMEN-Register gespeichert ist, wird vom Umweltbundesamt als Einreichung betrachtet.

![](_page_21_Picture_57.jpeg)

Die benötigten Angaben, die in dieser Liste ausgefüllt werden müssen, sind:

- Berichtsjahr
- Zertifizierungssystem
- Anlagenbetreiber GLN
- Anlagenbetreiber Name
- Anlagen GLN
- Anlagenname
- Straße
- Postleitzahl
- Ort
- Geltungsbereich der Zertifizierung (Nummern des Zertifizierungssystems z.B.: SURE)
- Zertifikat ID
- Art des Audits
- Status
- Zertifikat (ausgestellt, verweigert, entzogen)
- Datum Audit

Für das Hochladen der Dokumente drücken Sie auf "Dokument hochladen".

Hier öffnet sich nun das Fenster "Dokumente und Zertifikate hochladen":

![](_page_23_Picture_2.jpeg)

Hier muss nun die Liste mit Kontrollterminen und Zertifikaten hochgeladen werden (xlsx oder pdf).

Danach drücken Sie den Button "Speichern". Anschließend gelangen Sie wieder auf die Seite "Kontrolltermine und Zertifikate"

### 4.2.3 Erfahrungsberichte

<span id="page-24-0"></span>Hier müssen Zertifizierungsstellen Erfahrungsberichte über die von ihnen angewendeten Zertifizierungssystemen, insbesondere zur Einhaltung der Systemvorgaben hochladen (pdf).

Die notwendigen Angaben eines Jahres sind von den Zertifizierungsstellen jeweils bis zum letzten Tag des Monats Februar im Folgejahr hochzuladen. Die Liste welche mit 1. März im BMEN-Register gespeichert ist, wird vom Umweltbundesamt als Einreichung betrachtet.

![](_page_24_Picture_52.jpeg)

Für das Hochladen der Dokumente drücken Sie auf "Dokument hochladen".

Hier öffnet sich nun ein Fenster "Erfahrungsberichte hochladen". Hier muss nun ein Erfahrungsbericht hochgeladen werden (pdf).

Danach drücken Sie den Button "Speichern". Anschließend gelangen Sie wieder auf die Seite "Erfahrungsberichte".